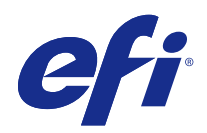

# Fiery Ticker

© 2017 Electronics For Imaging, Inc. 本出版品中的資訊涵蓋在本產品的《法律聲明》範圍內。

2017 年 4 月 17 日

目錄

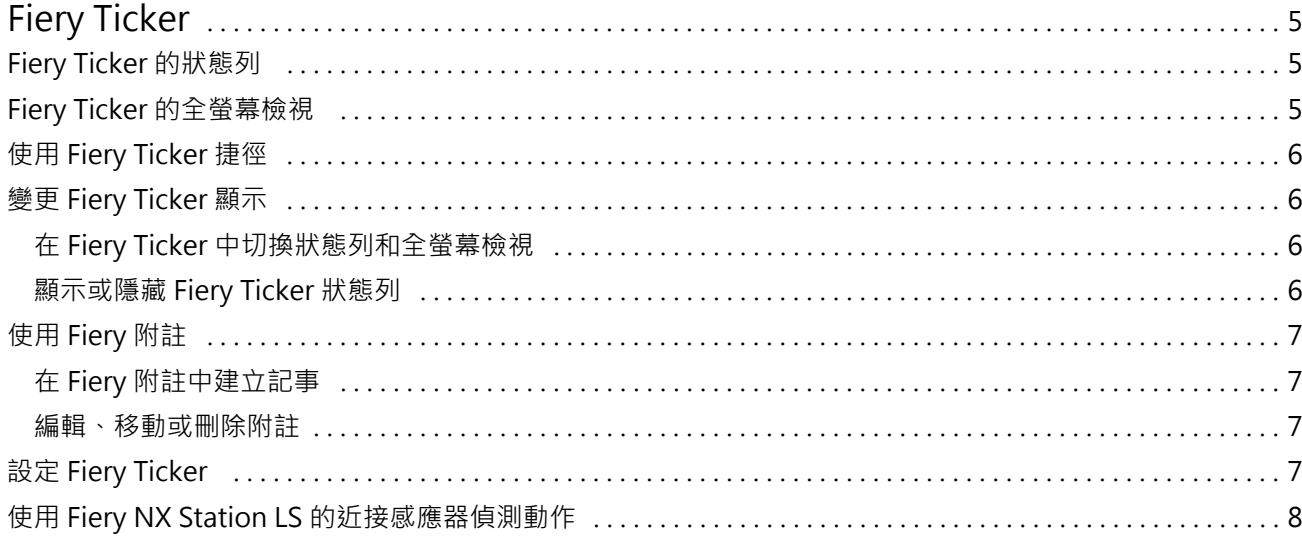

Fiery Ticker | 4<br>目錄

## <span id="page-4-0"></span>Fiery Ticker

Fiery Ticker 是 Fiery 伺服器的狀態介面,會出現在連線到 Fiery 伺服器 的顯示器上。Fiery Ticker 會在 您登入時自動啟動,並以狀態列顯示。您可以在狀態列和全螢幕檢視這兩種方式之間切換使用。

Fiery Ticker 也能讓您使用用 Fiery 附註在顯示器上新增記事。

## Fiery Ticker 的狀態列

狀態列會顯示多個狀態指示器和一些常用工作的捷徑。 這些狀態指示器包括:

- **•** 進度指示器會顯示目前處理中的工作名稱和目前處理中的頁數
- **•** 進度指示器會顯示目前列印中的工作名稱和目前列印中的頁數
- **•** Fiery 伺服器 名稱和 IP 位址
- **•** Fiery 伺服器 狀態 (例如閒置、忙碌或列印中)
- **•** 錯誤 (例如卡紙)
- **•** 碳粉量不足警告 (可設定)
- **•** 紙匣紙量不足警告 (可設定)

## Fiery Ticker 的全螢幕檢視

全螢幕檢視可讓您從遠方監控 Fiery 伺服器。 Fiery Ticker 的全螢幕檢視會顯示:

- **•** 進度指示和目前列印中工作的名稱
- **•** 目前列印頁的頁數
- **•** 上次已列印工作的名稱
- **•** 列印速度計量器和待列印的工作數量
- **•** 進度指示器和目前處理中工作的名稱
- **•** 處理速度計量器和待列印的工作數量
- **•** Fiery 伺服器 名稱和機型
- **•** 目前的日期和時間
- <span id="page-5-0"></span>**•** 碳粉量 (可設定)
- **•** 紙匣紙量 (可設定)

在需要人員操作的情況下,Fiery Ticker 會顯示額外的指示器:

- **•** 碳粉量不足警告圖示 (可設定)
- **•** 紙匣紙量不足警告圖示 (可設定)
- **•** 在發生錯誤時,Fiery Ticker 會顯示閃爍的紅色指示燈以及錯誤訊息,也可能會發出警報音。

## 使用 Fiery Ticker 捷徑

Fiery Ticker 捷徑功能表包含 Fiery Ticker 命令、至 Fiery 應用程式的捷徑,包括 Fiery 附註 和在 Fiery 伺服器 上執行工作的命令。當您安裝 Fiery 應用程式時,您可以將捷徑新增至 Fiery Ticker 中的應 用程式。

**•** 如要開啟捷徑功能表,將滑鼠游標移至狀態列左側的>>圖示。

## 變更 Fiery Ticker 顯示

Fiery Ticker 可讓您在狀態列與全螢幕檢視之間切換,以及顯示或隱藏狀態列。

#### **在 Fiery Ticker 中切換狀態列和全螢幕檢視**

您可以在狀態列和全螢幕檢視之間切換。

- **•** 執行下列其中一個動作:
	- **•** 如要從狀態列切換至全螢幕檢視,請連按兩下狀態列。
	- **•** 如要從全螢幕檢視切換至狀態列,請按下 Esc 鍵。
	- **•** 如要在 Fiery 伺服器 在閒置中經過一段時間後,自動切換至全螢幕檢視,請設定 Fiery Ticker 設定。

#### **顯示或隱藏 Fiery Ticker 狀態列**

您可以顯示或隱藏狀態列。

- **•** 執行下列其中一個動作:
	- **•** 如要隱藏狀態列,按一下系統匣中的 Fiery Ticker 圖示,然後按一下隱藏 Fiery Ticker。
	- **•** 如要顯示狀態列,按一下系統匣中的 Fiery Ticker 圖示,然後按一下顯示 Fiery Ticker。

## <span id="page-6-0"></span>使用 Fiery 附註

Fiery 附註讓您能在連線到 Fiery 伺服器的顯示器上發佈記事。此記事會顯示在所有其他視窗前面。

#### **在 Fiery 附註中建立記事**

您可以在 Fiery Ticker 的狀態列或全螢幕檢視中建立記事。

- **1** 執行下列其中一個動作:
	- **•** 在全螢幕檢視中,按一下畫面左上角的記事圖示。
	- **•** 在狀態列中,將滑鼠游標移至狀態列左側的 >> 圖示上方,然後按一下「記事」圖示。
- **2** 在所顯示的記事畫面中輸入文字。

#### **編輯、移動或刪除附註**

您可以編輯、移動或刪除附註。

- **•** 執行下列其中一個動作:
	- **•** 如要編輯附註,按一下該附註並編輯文字。
	- **•** 如要移動附註,拖曳附註頂部的大頭針。
	- **•** 如要刪除附註,按一下該附註並按下 Esc 鍵。

## 設定 Fiery Ticker

Fiery Ticker 設定可控制 Fiery Ticker 的外觀與行為。

- **1** 如果目前未顯示狀態列,請切換至狀態列。
- **2** 將游標移至狀態列左側的 >> 圖示上方,然後按一下 Fiery Ticker 設定。
- **3** 請指定下列任何設定:
	- **•** 閒置以下時間後切換至全螢幕 當 Fiery 伺服器 閒置達到指定的時間之後,自動切換為全螢幕檢視。 此設定預設為啟用,且閒置時間預設為 2 分鐘。
	- **•** 顯示紙匣紙量和碳粉量 設定在全螢幕檢視時,紙匣和碳粉量的顯示方式。選取此選項時,系統將一律 顯示紙匣和碳粉量。若未選取此選項,系統將會在紙匣和碳粉量偏低時顯示。(請使用「警示」設定,以 指定要在剩餘多少紙匣和碳粉量時顯示。)

狀態列只會在剩餘數量偏低時才會顯示紙匣和碳粉量。

- <span id="page-7-0"></span>**•** 列印計量最大值 - 設定在全螢幕檢視時,列印計量器顯示的最高列印速度 (以每分鐘列印張數或 ppm 計 算)。選取自動,以使用在 Fiery 伺服器 中所設定的最高列印速度。
- **•** 語言 設定 Fiery Ticker 介面使用的語言。選取自動以使用 Fiery 伺服器 的語言設定。
- **•** 主題 設定狀態列的色彩配置。
- **•** 當紙匣紙量低於以下值時顯示警告 設定顯示警告的紙匣紙量。Fiery Ticker 會在紙匣紙量低於此數值 時顯示警告。若要停用警告,請將滑桿移至最左側。

在全螢幕檢視時,警告會出現在特定紙匣紙量旁以圖示顯示。

**•** 當碳粉量低於以下值時顯示警告 - 設定顯示警告的碳粉量。Fiery Ticker 會在碳粉低於此數值時顯示警 告。若要停用警告,請將滑桿移至最左側。

在全螢幕檢視時,警告會出現在碳粉量旁以圖示顯示。

**附註:**Fiery 伺服器會將碳粉量偏低狀態訊息顯示於畫面上方,與 Fiery Ticker 無關。此設定不會影響 Fiery 伺服器的狀態訊息。

**•** 錯誤時發出音效 - 使 Fiery Ticker 在發生錯誤時 (除了顯示錯誤畫面之外) 播放警報音。

#### 使用 Fiery NX Station LS 的近接感應器偵測動作

Fiery NX Station LS 內建的近接感應器會偵測 Fiery 伺服器前方的動作,並自動切換 Fiery Ticker 檢視模 式,讓您能快速返回所啟用的應用程式繼續工作。

當 Fierv 伺服器處於閒置狀態時, Fiery Ticker 會依據 Fiery Ticker 設定中所指定的時間, 在進入閒置狀 態前,將顯示器切換為全螢幕模式。預設時間為 2 分鐘。當您從幾英尺距離外接近 Fiery 伺服器時,近接感 應器會偵測您的動作,並將 Fiery Ticker 檢視模式從全螢幕模式變更為狀態列。

接近 Fiery 伺服器後,若您在 Fiery 伺服器 上啟用登入功能,可能需要重新登入系統才能使用 Fiery Ticker。

若鍵盤、滑鼠閒置 20 秒以上,Fiery Ticker 將會回復全螢幕模式。

**附註:**Fiery NX Station LS 內建近接感應器。請確保感應器不受阻檔,因為這可能導致感應器無法偵測 Fiery 伺服器前方的動作。

#### **圖 1:** 近接感應器的動作偵測範圍

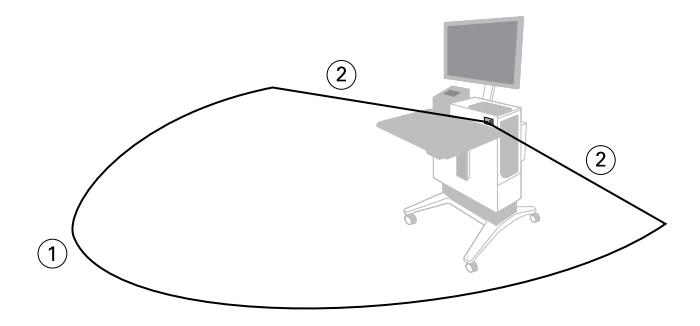

 $\sim$   $\sim$ 

- 1 前方 13 英尺 (4 公尺) 範圍
- 2 側面 7 英尺 (2 公尺) 範圍

Fiery Ticker Fiery Ticker 10